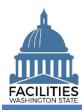

This job aid provides step-by-step instructions for placing a facility in holdover status. Holdover status occurs when your agency plans to continue leasing a facility and the lease contract expires before a renewal can be negotiated.

- The Holdover Status field is located in the lease contract and receivable contract tables.
- ✓ Users can update the Holdover Status field by launching the Lease Review or Receivable Review wizard. These fields cannot be manually edited outside of the wizard.
- For long-term leases with no end date (e.g., with the federal government), enter a lease and payment end date 10 years out from when the system is being updated.
- ✓ For indefinite month-to-month lease instructions, refer to the Month-to-Month Leases job aid.

## **Lease Contract**

Use the search option to navigate to your agency.

1. Select: Open.

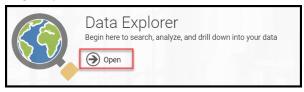

2. Select: Search.

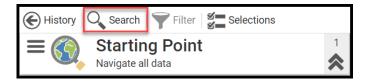

- **3. Select:** Filter by.
- **4. Select:** Agency.
- **5. Select:** Refine by.
- **6. Select:** Agency Abbreviation.
- **7. Select**: Your agency abbreviation from dropdown.
- 8. Select: Search.
- 9. Select: Menu.
- 10. Select: Lease Review.

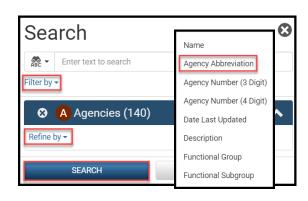

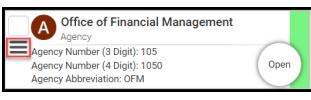

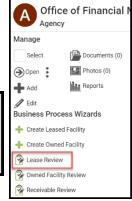

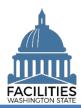

**11. Select:** Details button next to applicable lease contract.

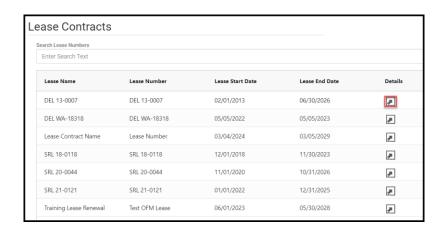

**12. Input:** Holdover Status.

→ Select "yes."

Note: Do not update the original

Holdover Status

lease end date.

13. Input: Comment.

→Add a rationale for why the lease is in holdover.

→This is the last field in the table.

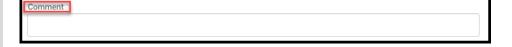

14. Select: Next (five times).

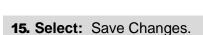

16. Select: Next.

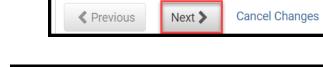

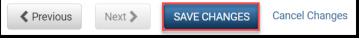

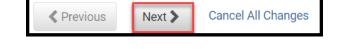

17. Select: Save And Close.

→ You must go all the way through the wizard and select Save and Close in the Data Review section in order to save your changes to the database.

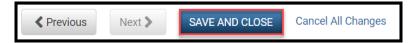

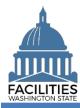

## **Receivable Lease Contract**

Use the search option to navigate to your agency.

1. Select: Open.

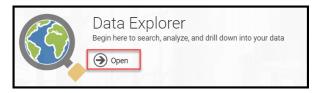

2. Select: Search.

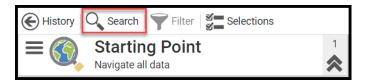

 Select: Filter by.
Select: Agency.
Select: Refine by.
Select: Agency Abbreviation.

**7. Select:** Your agency abbreviation from dropdown.

8. Select: Search.

9. Select: Menu.

**10. Select:** Receivable Review.

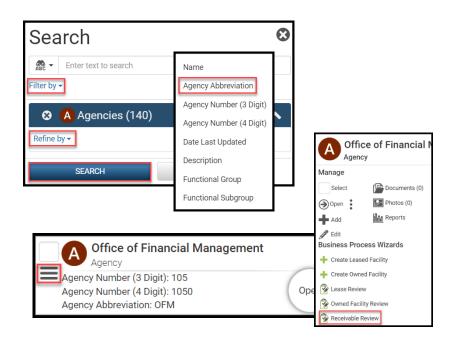

**11. Select:** Details button next to applicable receivable contract.

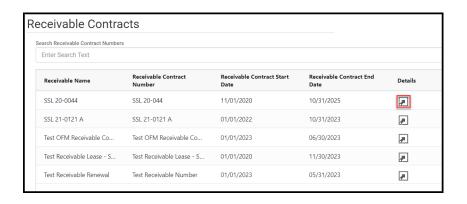

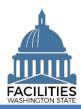

**12. Input:** Holdover Status.

→ Select "yes."

**Note**: Do not update the original receivable lease contract end date.

Holdover Status

Comment

- 13. Input: Comment.
  - →Add a rationale for why the receivable contract is in holdover.
  - →This is the last field in the table.

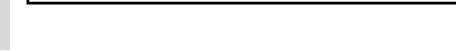

14. Select: Next (five times).

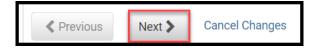

15. Select: Save Changes.

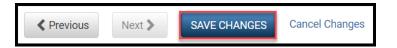

16. Select: Next.

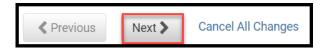

- **17. Select:** Save And Close.
  - → You must go all the way through the wizard and select Save and Close in the Data Review section in order to save your changes to the database.

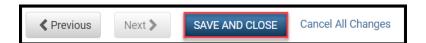